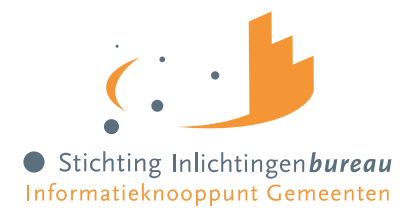

### Werkzoekenden instrumentengids Eva Handleiding cms Eva

Voor omgevingsbeheerder en contentmanagers 01 | 10 | 2023

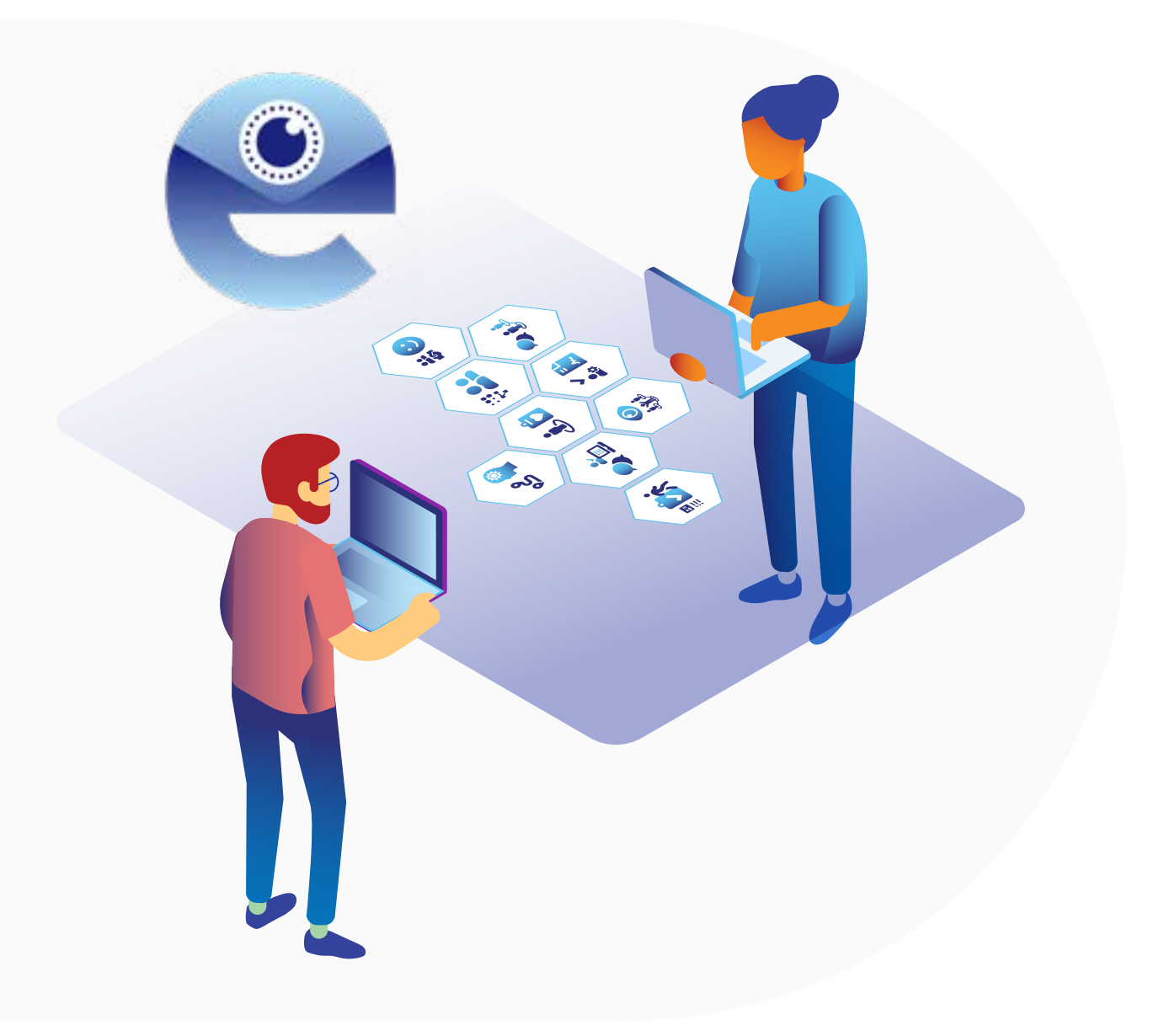

### Vooraf

### Wat is Eva?

Om werkzoekenden optimaal te laten ontwikkelen, is individueel maatwerk nodig. De haalbare eerstvolgende stap is voor iedere persoon anders en vraagt daarmee een andere aanpak. Daarom hebben gemeenten een rijk aanbod aan instrumentarium om in te zetten, passend bij de verschillende personen in het werkzoekendenbestand. Maar hoe houd je overzicht, hoe weet je wat je in kunt zetten en onder welke voorwaarden? Welke instrumenten zijn effectief? Om gemeenten en samenwerkingsverbanden hierin te ondersteunen, faciliteert Stichting Inlichtingenbureau gemeenten met de digitale instrumentengids Eva. Eva staat voor effectief, vakbekwaam en actueel. Eva is ontwikkeld door VNG, in samenwerking met gemeenten, TNO, Sam en Divosa. We werken hierin samen om effectief gebruik van instrumenten te ondersteunen en deze kennis te verspreiden.

Let op: Deze handleiding gaat niet in op de inhoudelijke vulling van Eva. Hiervoor is een aparte handreiking geschreven getiteld: 'Eva Handleiding klantmanager'.

Eva is een digitale ondersteuningstool, die gemeentelijke organisaties zelf kunnen vullen met lokale instrumenten die bijdragen aan maximaal meedoen en/of de begeleiding naar werk. Door middel van filters en zoekfuncties kunnen professionals in één oogopslag zien welke instrumenten beschikbaar zijn voor een specifieke werkzoekende. Naast maatwerk faciliteert Eva ook beleidsmatige verbeteringen door het aanbod inzichtelijk en transparant te maken. Er wordt zichtbaar of het instrumentenaanbod optimaal is hoe deze instrumenten worden beoordeeld door de professionals.

#### Voor wie is deze handleiding?

Voor inhoudelijke vragen over Eva of voor vragen/opmerkingen over de handleiding kan je contact opnemen met [servicedesk@inlichtingenbureau.nl](mailto:%20servicedesk%40inlichtingenbureau.nl?subject=)

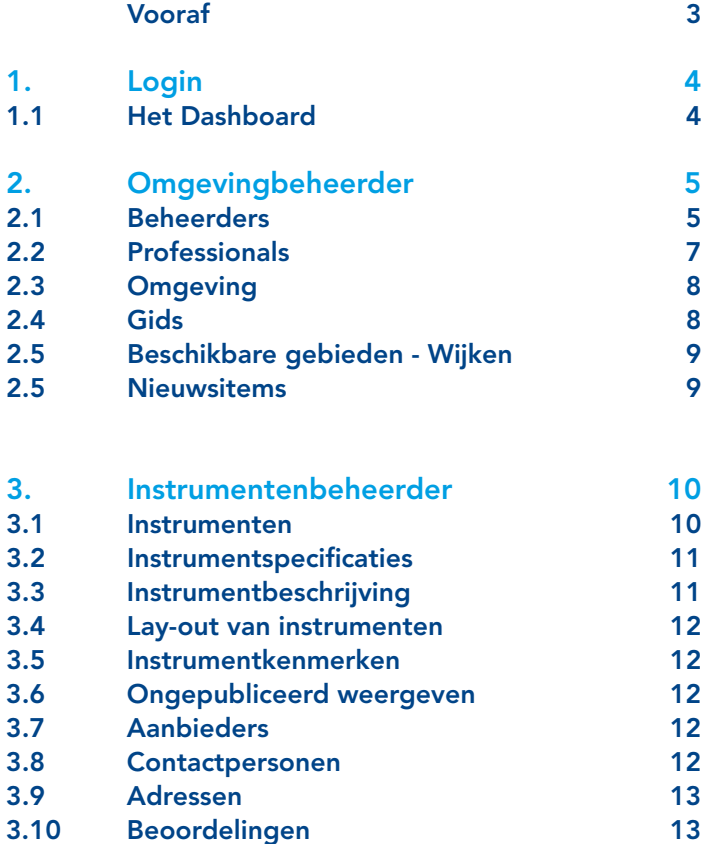

Eva bestaat onder andere uit een front end en een back end. De front end is de userinterface, dus de zichtbare website voor de professional. Deze handleiding is echter bedoeld voor de back end, oftewel de beheeromgeving. In de back end kunnen belangrijke aanpassingen worden gedaan, zoals het toevoegen en beheren van instrumenten. Deze handleiding – geschreven voor de omgevingsbeheerder en de instrumentbeheerder – legt aan de hand van diverse schermafbeeldingen de functionaliteiten van de back end uit.

#### Verschillende rollen

Iedere gemeente (of gemeentelijk samenwerkingsverband) krijgt een eigen versie van Eva. De rollen zijn grofweg in tweeën te verdelen. De omgevingsbeheerder is verantwoordelijk voor het beheer van deze versie van Eva. Hieronder valt bijvoorbeeld het toevoegen van de huisstijl en aanmaken van gebruikers. Daarnaast fungeert de omgevingsbeheerder ook als aanspreekpunt voor de overige gebruikers binnen gemeenten. De overige gebruikers van de back end zijn de instrumentbeheerders en gebruikersbeheerders. Dit zijn de gebruikers van Eva die als taak hebben de instrumenten en aanbieders toe te voegen en beheren. In deze handleiding worden alle rollen behandeld.

#### Disclaimer

Eva wordt continu doorontwikkeld. Het kan daarom zijn dat deze handleiding inmiddels achterhaald is. De meest recente versies van handleidingen zijn te vinden op de website van Stichting Inlichtingenbureau.

### Inhoud

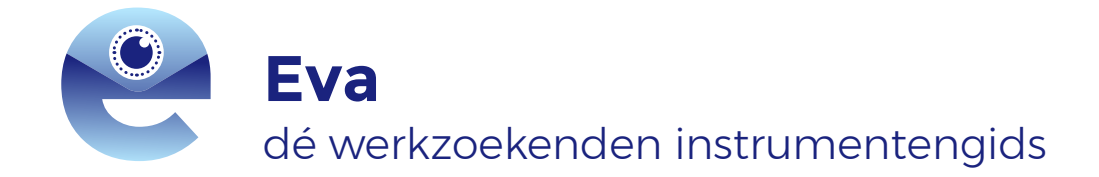

#### **Contactgegevens**

## <span id="page-2-0"></span>Login

Inloggen in de back-end gaat via: [beheer.instrumentengids-eva.nl](http://beheer.instrumentengids-eva.nl) Ga naar het inlogscherm en vul bij *'Email Addres'* jouw e-mailadres als beheerder in, of de gegevens van het account waarop je de verificatiemail hebt ontvangen. Vul bij *'Wachtwoord'* het (tijdelijke) wachtwoord in. Klik vervolgens op *'Aanmelden'* om in te loggen.

Let op: Internet Explorer is verouderd en wordt niet ondersteund. Gebruik Firefox, Google Chrome, Safari, of Microsoft Edge.

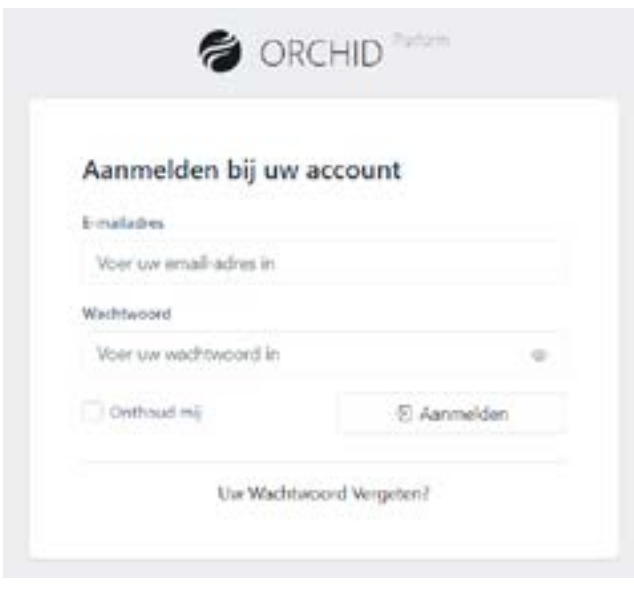

#### 1.1 Het Dashboard

Na het inloggen kom je uit bij het *'Dashboard'*. Het dashboard is de startpagina van de back end van Eva. Aan de linkerkant kunnen submenu's missen; dit is afhankelijk van de rol die een gebruiker heeft.

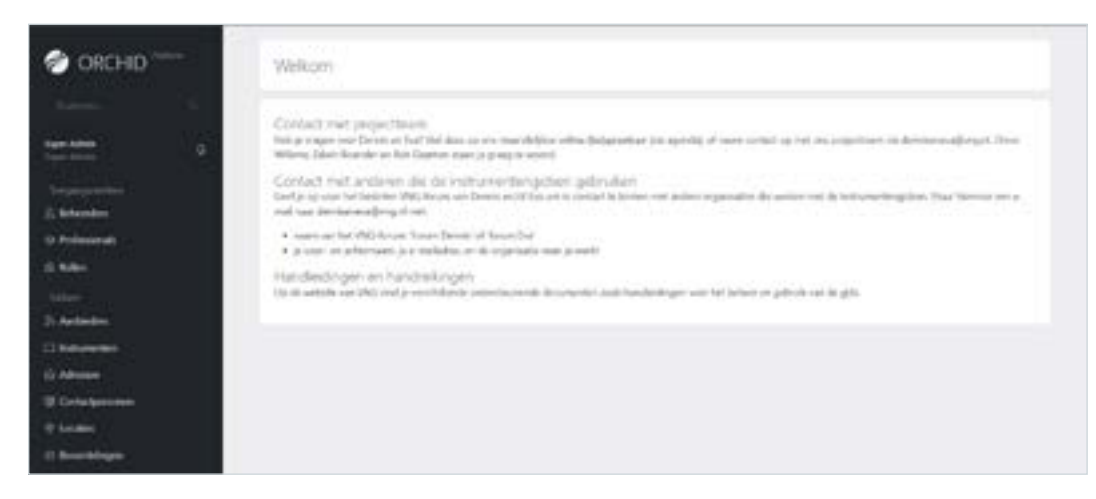

Hieronder worden voor respectievelijk de omgevingsbeheerder (2) en de instrumentbeheerder (3) de opties en functionaliteiten uiteengezet.

# 2. Omgevingsbeheerder

Dit gedeelte van de handleiding gaat over de opties van de omgevingsbeheerder. Zie *3. Instrumentbeheerder* voor de opties van de instrumentbeheerder.

#### 2.1 Beheerders

Dit is de algemene beheerderspagina. Hier vind je een overzicht van alle back end-gebruikers (lees: beheerders) en hun rol in het systeem. Daarnaast vind je hier de opties om naar bestaande beheerders te zoeken en om nieuwe beheerders aan te maken. Klik op 'Toevoegen' om een nieuwe beheerder aan te maken of klik op de drie puntjes bij 'Acties' om een bestaande beheerder te wijzigen.

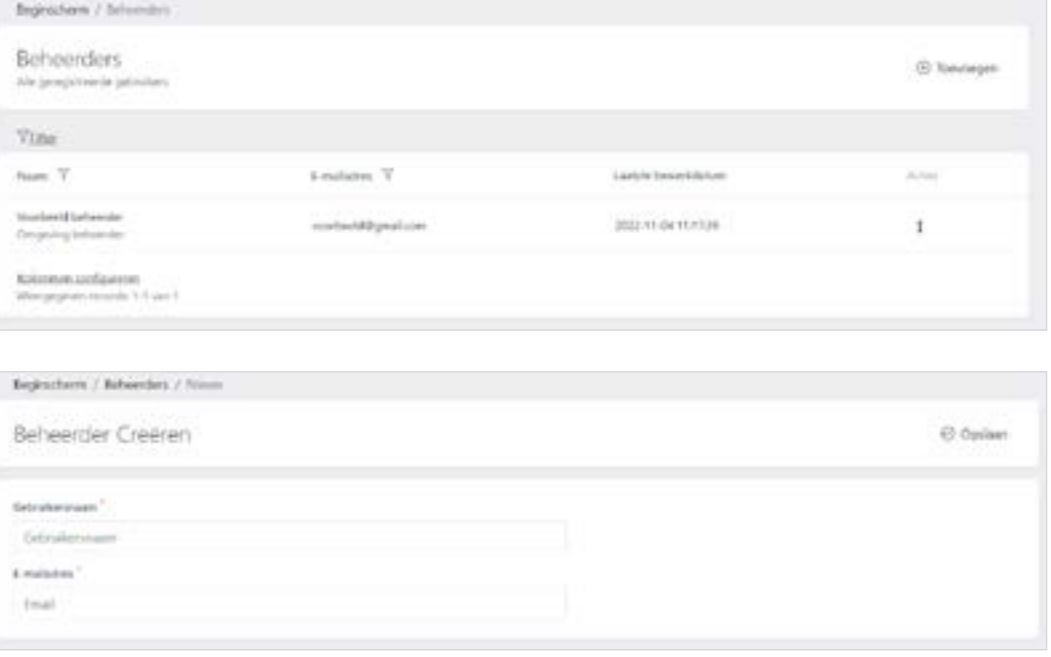

Let op: Vergeet niet om de beheerder ook aan een organisatie te koppelen, dit bepaalt in combinatie met de rol wat en voor wie een beheerder wijzigingen kan doorvoeren.

*Verplichte velden zijn gemarkeerd met een \** 

Na het opslaan/aanmaken van een beheerder kan je deze een rol toekennen en aangeven tot welke organisatie deze behoort. Doe dit door te klikken op, *'Toevoegen'* en kies uit het dropdown-menu de gewenste rol. Een beheerder kan meer dan één rol hebben en een rol kan ook aan meerdere beheerders toegekend worden.

- Omgevingsbeheerder is de beheerder voor alle overige omgeving-gerelateerde zaken. Deze rol bevat de autorisatie van de alle overige (onderstaande) rollen. Er kan dus voor gekozen worden om deze taken bij één persoon te beleggen of ze te verdelen binnen het team.
- **Omgevingsgebruikersbeheerder** is de beheerder voor de gebruikers van Eva, zowel front end alsook back end.
- **Instrumentbeheerder organisatie** is de instrumentbeheerder voor Eva. Deze beheerder is geautoriseerd om bestaande instrumenten en aanbieders te beheren en nieuwe aan te maken.

**Grand** Terranony **Distant RONALDAN** Automotive standard continues  $-1$ 

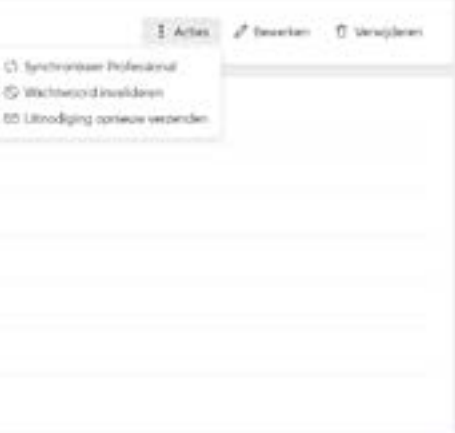

<span id="page-3-0"></span>Revisie limiet geeft de tijdsduur in maanden aan, waarna je een herinnering krijgt om de door jouw aangemaakte/gevolgde instrumenten te controleren. Deze staat standaard op 6 maanden en is te wijzigen door te klikken op de knop 'bewerken'.

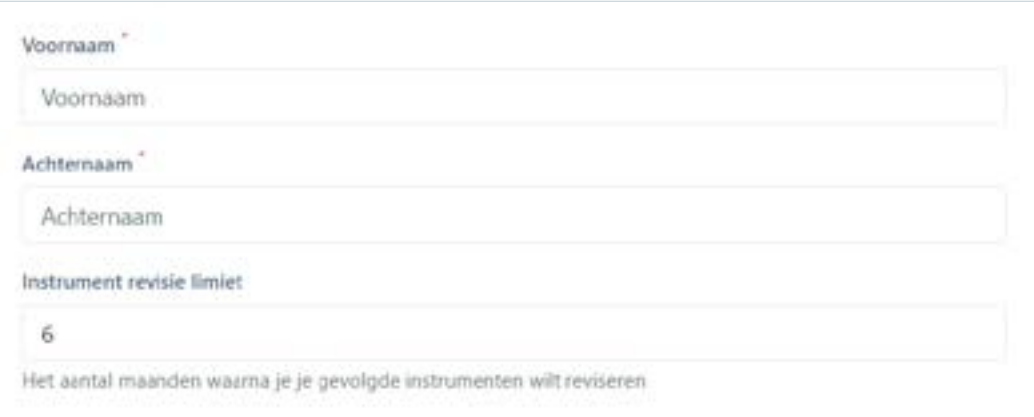

Op de detailpagina is naast het koppelen van rollen en organisaties ook mogelijk om alle gevolgde instrumenten te zien. Bij het aanmaken van een instrument wordt deze gekoppeld aan het account van degene die is ingelogd. Daarmee is het instrument te volgen en wordt de gebruiker op de hoogte gesteld van de actualiteit van het instrument.

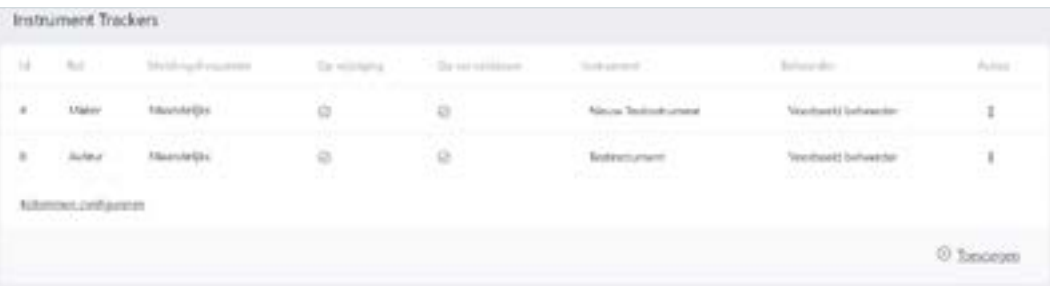

Onder *'Acties'* vind je de mogelijkheid om de notificaties aan te passen op meldingsfrequentie – wekelijks of maandelijks, bij wijzigingen (ja/nee) en op vervaldatum (ja/nee). Je krijgt dan een mail op het adres van het account.

Ook instrumenten die door anderen zijn aangemaakt kunnen worden gevolgd. Klik op *'Toevoegen'* bij de instrument tracker, of ga naar de detailpagina van het desbetreffende instrument.

#### 2.2 Professionals

Op de pagina *'Professionals'* zie je een overzicht van alle front end-gebruikers van Eva. Je kan hier de professionals beheren. Klik op *'Creëer Professional'* en voer het e-mailadres in om een professional aan te maken. De professional ontvangt een e-mail met een tijdelijk wachtwoord dat gewijzigd moet worden als er voor de eerste keer wordt ingelogd. Dit tijdelijke wachtwoord verloopt na 24 uur. Als deze verlopen is moet de gebruikersbeheerder de professional opnieuw uitnodigen. Als een professional een tijdelijk wachtwoord heeft, staat er onder het kopje '*Status' 'Gedwongen wachtwoord wijzigen'* en als een professional het wachtwoord heeft gewijzigd zal er *'Bevestigd'* staan.

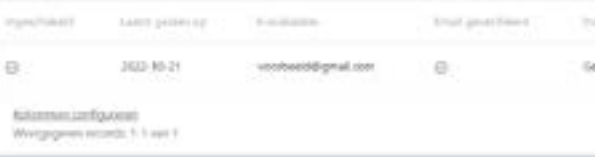

Onder de knop 'Acties' heb je de mogelijkheid om een gebruiker weer te geven. Op deze detailpagina kan je de professional opnieuw uitnodigen als het tijdelijke wachtwoord verlopen is. Daarnaast kan de gebruikersbeheerder hier ook een wachtwoord invalideren; deze persoon ontvangt dan een automatisch gegenereerde e-mail met een herstelcode om het wachtwoord opnieuw in te stellen. De instructies voor dit proces staan in die e-mail.

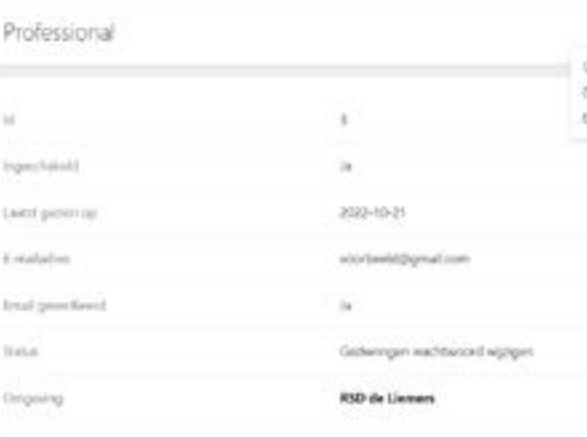

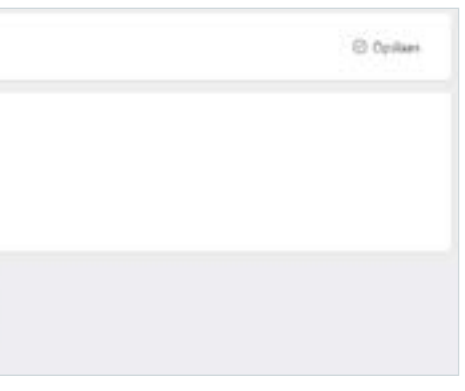

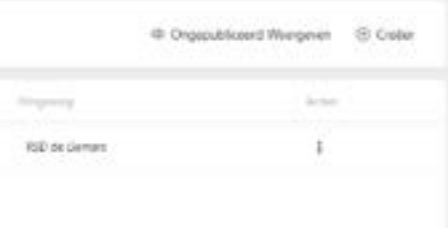

#### <span id="page-4-0"></span>2.3 Omgeving

Op deze pagina vind je de omgeving die door jou beheerd wordt. Klik op *'Weergeven'* (het oog-icoontje) om deze omgeving te bekijken. Je ziet hier nieuwsitems en de getoonde organisaties in jullie gids. Klik op *'Bewerken'* (het pen-icoontje) om de omgeving aan te passen. In dit menu vind je de algemene tekst, huisstijl en contactpersonen.

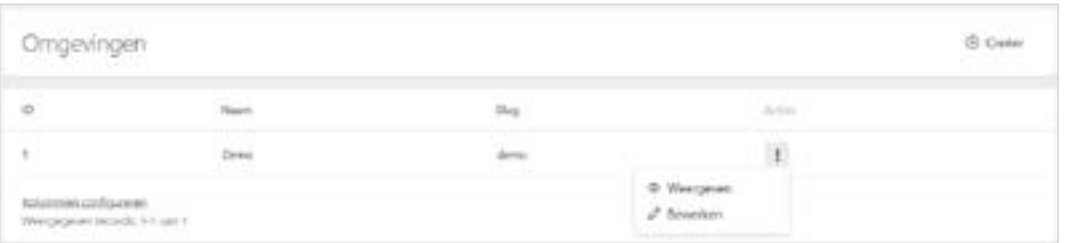

Het instrumentarium dat in jullie gids getoond wordt is gebaseerd op de getoonde organisaties gekoppeld in jullie omgeving. Koppel of ontkoppel hier bijvoorbeeld landelijk of RMT aanbod.

#### 2.4 Gids

Let op: Een combinatie van de tegels van het werklandschap, de klantkenmerken, doelgroepen en ook uitvoeringsvormen leveren een uitgebreide beschrijving op waarin (bijna) alle instrumenten te plotten zijn. De definities van deze categorieën en meer informatie over het onderliggende instrumentenformat en hoe deze door (instrument)beheerders is in te vullen in Eva staat beschreven in de 'Eva Handleiding klantmanager'. Deze is te vinden op de website van het Inlichtingenbureau: [https://www.inlichtingenbureau.nl/Beleidsterreinen/Werk-en-Bestaanszekerheid/Re-integratie/](https://www.inlichtingenbureau.nl/Beleidsterreinen/Werk-en-Bestaanszekerheid/Re-integratie/Dennis-Eva) [Dennis-Eva](https://www.inlichtingenbureau.nl/Beleidsterreinen/Werk-en-Bestaanszekerheid/Re-integratie/Dennis-Eva)

In de linker kolom is de inhoud van de gids, zoals de instrumenten en aanbieders te vinden. Deze worden door de instrumentbeheerder(s) beheerd. Voor meer informatie over het beheren van instrumenten zie *3. Instrumentbeheerder*

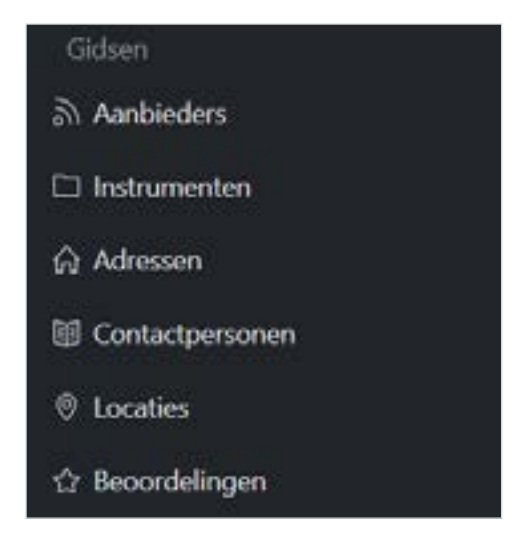

#### 2.5. Beschikbare gebieden - Wijken

Bij het aanmaken van een instrument kan de instrumentbeheerder aangeven waar het instrument beschikbaar is. Standaard wordt hiervoor de invulling van het veld *'Eigenaar'* voor gebruikt (*zie 3.1 Instrumenten*), maar het kan zijn dat een instrument slechts in een deel van de gemeenten in een samenwerkingsverband of enkele wijken beschikbaar is. De omgevingsbeheerder kan voor deze situatie zelf wijken definiëren. Ga naar *'Wijken'* en klik op *'Creëer Wijk'*. Voer de naam van de wijk op en geef aan voor welke gemeente deze wijk geldt. Je kan zoeken op je gemeente via de zoekbalk die verschijnt.

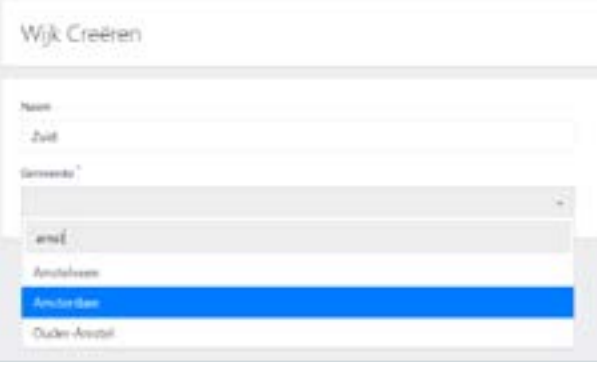

#### 2.6 Nieuwsitems

Hier kan de omgevingsbeheerder nieuwsitems aanmaken en wijzigingen aanbrengen in bestaande nieuwsitems. Deze verschijnen op de website van Eva voor de professional.

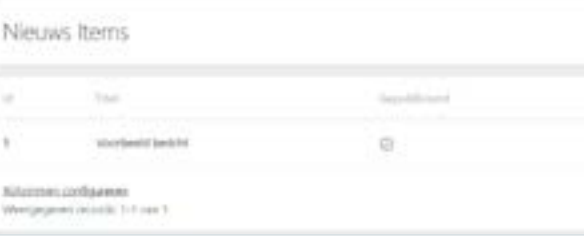

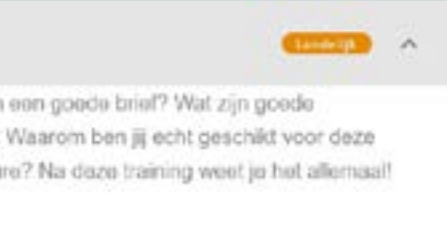

## 3. Instrumentbeheerder

Dit gedeelte van de handleiding gaat over de opties van de instrumentbeheerder, zoals het toevoegen en beheren van de aanbieders en instrumenten. Zie *2. Instrumentbeheerder* voor de opties van de omgevingsbeheerder.

#### Instrumentenformat

Let op: Omdat gemeentelijke organisaties behoefte hebben aan eenzelfde 'taal' is er een instrumentenformat ontwikkeld en verwerkt in Eva. Uitgebreide informatie over dit instrumentenformat en hoe deze door (instrument)beheerders is in te vullen in Eva staat beschreven in de 'Handreiking instrumentenformat Eva'. Deze is te vinden op de website van het Inlichtingenbureau: [https://www.inlichtingenbureau.nl/Beleidsterreinen/Werk-en-Bestaanszekerheid/Re-integratie/](https://www.inlichtingenbureau.nl/Beleidsterreinen/Werk-en-Bestaanszekerheid/Re-integratie/Dennis-Ev) [Dennis-Eva](https://www.inlichtingenbureau.nl/Beleidsterreinen/Werk-en-Bestaanszekerheid/Re-integratie/Dennis-Ev)

Het eerste blok zijn de instrumentdetails. Hieronder vind je de uitleg per element: Het element 'Naam' is de naam van het nieuwe instrument.

#### 3.1 Instrumenten

Het element 'Organisatie' geeft aan wie met dit instrument kan interacteren. Kent jouw omgeving slechts 1 gemeente of wil je dat dit instrument slechts door een van de deelnemende gemeenten beheerd kan worden, kies dan voor de desbetreffende gemeente. Kent jouw omgeving meerdere gemeenten én wil je dit instrument aan alle deelnemende gemeenten koppelen, kies dan voor jouw samenwerkingsverband.

Voor het toevoegen van een nieuw instrument klik je op de knop *'Creëer instrument*' (blauwe knop, rechts bovenin). Voor de informatievoorziening van de professional is het van belang dat zo veel mogelijk velden gevuld worden.

Het element 'Publiceren' geeft aan dat een instrument actueel bruikbaar is. Vink deze optie aan als het instrument op de website moet verschijnen, dus voor de professional zichtbaar moet zijn. Laat deze optie open om het instrument voor de professionals onzichtbaar te houden. Daarnaast is het mogelijk om een periode aan te geven waarin het instrument – tijdelijk – beschikbaar is.

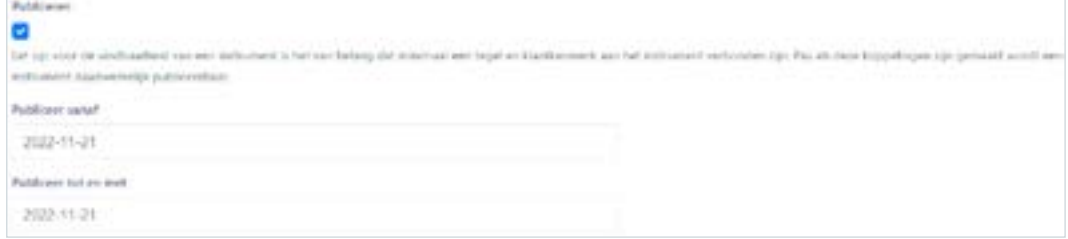

#### 3.2 Instrumentspecificaties

'Samenvatting' is het stuk tekst dat de professional als eerste te zien krijgt als hij/zij een instrument opent. Er zit een limiet op van 500 tekens zodat alleen de essentie van het instrument beschreven wordt. Op basis van deze informatie klikt de professional door voor een uitgebreide omschrijving van het instrument. In de gids ziet dat er zo uit:

#### Workshop Sollicitatiebrief maken (online) Organisatie

Hoe schrijf je een solicitabe- of motivatiebrief? Wat staat er in een goede brief? Wat zijn goede openingszinnen? Wat kun je voor een werkgever betekenen? Waarom ben jij echt geschikt voor deze baan? Hoe schrijf je een brief naar aanleiding van een vacature? Na deze training weet je het allemaal!

Beheerd door: Organisatie

Let op: Mocht een tekstvlak niet gevuld worden dan verschijnt deze ook niet als lege kop op de website. Het is daarom niet nodig om 'niet van toepassing' of iets dergelijks in een tekstveld te zetten.

Let op: Het kopiëren van tekst vanuit een andere bron kan er voor zorgen dat de opmaak niet goed overgenomen wordt. Er zijn verschillende opmaakmogelijkheden (zoals vet en cursief) bij de tekstvlakken beschikbaar; deze zijn in de schermafbeelding hieronder met het rode vlak gemarkeerd. Dit geldt ook voor andere tekstvakken zoals de aanmeldinstructie en de voorwaarden. Indien je tekst vanuit een andere bron kopieert, wordt het aangeraden dit te doen zonder de opmaak van de oorspronkelijke bron over te nemen; dit doe je door met de rechtermuisknop in het tekstvak te klikken en te kiezen voor *'Paste as plain text'* (Ctrl+Shift+V).

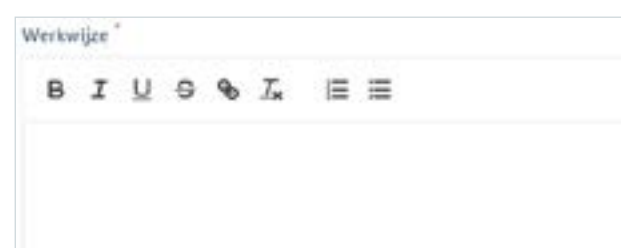

- of korte zinnen.
- Tip 2: Gebruik de ingebouwde functie(s) voor het maken van opsommingen.

Belangrijk! Controleer na het aanmaken van een instrument kort de front end. Op deze manier zie je hoe het instrument er voor de professional uitziet. Pas eventueel de lay-out of de tekst aan.

Bij *'Aanbieder'* kan je in het dropdown-menu uit de ingevoerde aanbieders kiezen. Controleer vooraf of de aanbieder al in Eva staat. Zo niet, maak deze dan eerst aan (zie 3.6 Aanbieders).

#### 3.3 Instrumentbeschrijving

- Verdere invoer is beschrijving van het instrument is mogelijk zoals: *'Uitvoeringsvorm'*, '*Werkwijze'*,
- *'Samenwerkingspartners*' en *'Aanvullende informatie'*. Een deel van deze velden zijn verplicht om
	-
- *'Handreiking instrumentenformat Eva'*, te vinden op de website van het Inlichtingenbureau.

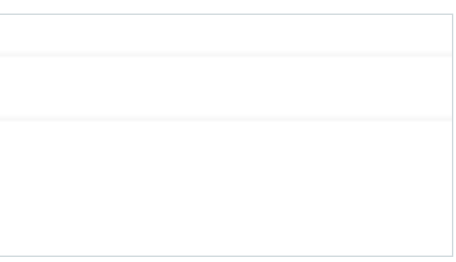

*'Onderscheidende aanpak'*, '*Toelichting doelgroep', 'Voorwaarden deelname'*, de minimale noodzakelijke informatievoorziening te waarborgen. De definities van deze velden staan allemaal uitgebreid toegelicht in de

#### 3.4 Lay-out van instrumenten

Voor een goed functionerende en prettig ogende lay-out vind je hieronder een aantal richtlijnen: • Tip 1: Gebruik van B, *I*, en U voor het benadrukken, onderstrepen of *highlighten* van woorden

#### 3.5 Instrumentkenmerken

Naast de beschrijving van het instrument is het belangrijk voor de filtering dat instrument kenmerken worden toegevoegd. Dit kan direct bij het aanmaken van een instrument of als je wordt doorgeleid naar de detailpagina van het instrument. Koppel hier de klantkenmerken, tegels, en doelgroepen. Ook zaken als de contactpersonen of beschikbare gebieden dienen hier aan het instrument gekoppeld te worden.

Let op: Bij het toevoegen van een video wordt gevraagd om de *'identifier'*. In dit voorbeeld is de identifier het rood gemarkeerde deel van de link: https://www.youtube.com/watch?v=rVsqEJhVLFM), dus de code na ' 'youtube.com/watch?v='.

Klantkenmerken, tegels en doelgroepen worden de filters die in de front end gebruikt worden. Klik voor het toevoegen van deze kenmerken op de knop 'Koppel x': bijvoorbeeld in de schermafbeelding hieronder "Koppel Tegels" rechts onderin.

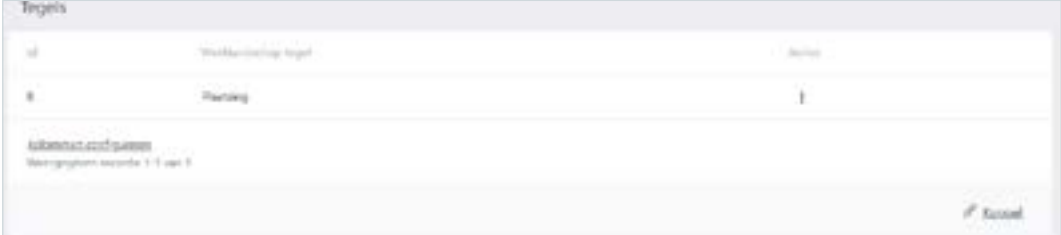

Een uitgebreide beschrijving van de tegels van het werklandschap en de klantkenmerken is te vinden in de 'Handreiking instrumentenformat Eva'. Deze is te vinden op de website van VNG.

Verder staan hier de velden 'Links', 'Downloads' en 'Video's'. Links zijn voor verwijzingen naar externe sites, downloads voor het toevoegen van bestanden, en video's om bijvoorbeeld een YouTube-filmpje aan het instrument toe te voegen.

#### 3.6 Ongepubliceerd weergeven

Via 'Ongepubliceerd weergeven' zijn de ongepubliceerde instrumenten te bekijken. Naast de verplichte invulvelden is het noodzakelijk om minimaal één tegel en klantkenmerk aan een instrument te koppelen om deze te kunnen publiceren.

Waarom wordt een instrument niet gepubliceerd? Het kan zijn dat een instrument wel op publiceren staat, maar omdat deze niet compleet is (er is bijvoorbeeld geen klantkenmerk aan gekoppeld) niet gepubliceerd is. Een andere reden kan zijn dat een instrument wel compleet is maar hier ervoor gekozen wordt deze niet te publiceren.

#### 3.7 Aanbieders

Het aanbieders-menu heeft een vergelijkbare opbouw als 'Instrumenten (2.2.1)'. De functionaliteiten met betrekking tot het bekijken, wijzigen en verwijderen zijn hetzelfde als bij 'Instrumenten'. Klik op 'Creëer aanbieder', de blauwe knop rechtsboven, om een nieuwe aanbieder toe te voegen.

Let op: Net zoals bij het aanmaken van instrumenten geldt: bij het veld 'Eigenaar' wordt aangeduid wie deze aanbieder kan beheren. Zie de uitleg over het veld 'Eigenaar' voor meer informatie.

#### 3.8 Contactpersonen

Onder de kop 'Contactpersonen' vind je een totaaloverzicht van de ingevoerde contactpersonen. Vergelijkbaar met 'Aanbieders' kan je na het aanmaken van een instrument een contactpersoon uit deze lijst koppelen aan een bestaand instrument of aanbieder. Dit gaat op dezelfde manier als het koppelen van kenmerken aan een instrument. Daarnaast kan het ook via de koppelingen van een instrument met een dropdown-menu als je een contactpersoon wil kiezen.

#### 3.9 Adressen

Dit menu biedt een totaaloverzicht van alle ingevoerde adressen. Adressen kunnen toegevoegd worden aan aanbieders en instrumenten. Het is daarom handig om eerst adressen in te voeren zodat deze vervolgens eenvoudig zijn te koppelen. Dit gaat op dezelfde manier als het koppelen van kenmerken aan een instrument.

#### 3.10 Beoordelingen

Bij beoordelingen vind je een overzicht van alle ingevoerde beoordelingen. Het is hier mogelijk voor beheerders om de beoordelingen van professionals in te zien en waar nodig te redigeren. Via 'Acties' kan de beoordeling weergegeven en/of bewerkt worden.

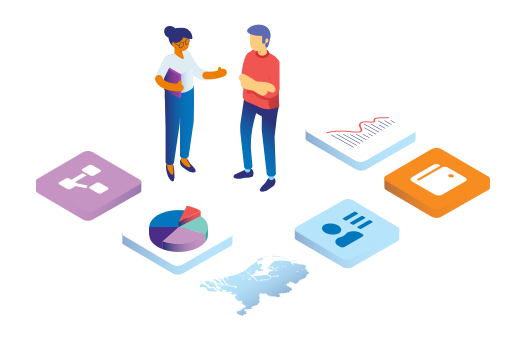

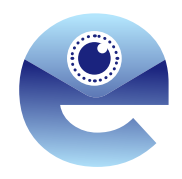

### **Eva**

### dé werkzoekenden instrumentengids

- Werkzoekenden instrumenten op één digitale plek. Actueel en overzichtelijk.
- Professionals worden methodisch en praktisch ondersteund om een passend instrument te bieden.
- Gebaseerd op het Werklandschap, een handig overzicht van gemeentelijke dienstverlening in het Werkdomein.
- Eva draagt bij aan transparantie en effectievere inzet van instrumenten.

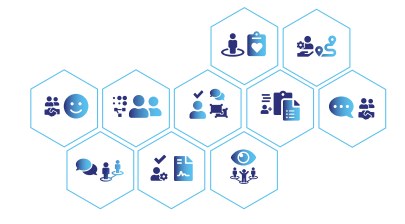

#### Stichting Inlichtingenbureau

St. Jacobsstraat 400-420 3511 BT Utrecht +31 88 514 1600 servicedesk@inlichtingenbureau.nl Maart 2024